# **Wireless Laser Barcode Scanner Overview**

Appearance (Below picture is only for part name reference):

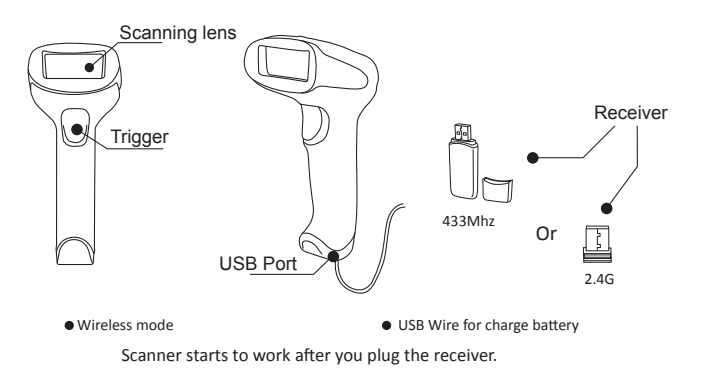

#### **1. Setting Keyboard Language**

In order to let scanner upload the codes in a correct way, you have to set the keyboard language before you use it.

So the scanner can be able to upload barcodes according to French keyboard layout. American Keyboard is set by default, if you use a US keyboard you can just skip this part.

For example If you use French Keyboard, scan below barcode of "French keyboard".

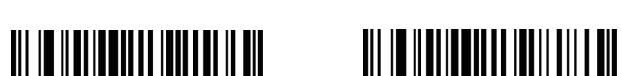

0005000<br>US Keyboard

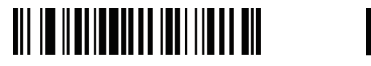

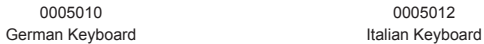

French Keyboard <u> III II IIIIIIIIIIIIIIIIIIIIIIII</u>

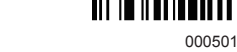

0005012

0005009

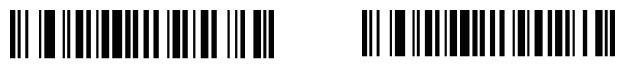

Portugal Keyboard 0005017

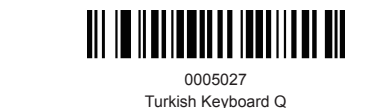

#### **2. Inventory Mode**

0005020 Spanish Keyboard

If you are heading for a working area which lies outside the receiver signal range, you may activate the inventory mode of the scanner, following the steps described below. Under this inventory mode, all scanned data will be stored directly into the buffer memory of the device. Furthermore, the data entries will be permanently saved in the buffer memory prior to the manual upload into the working station, so that you may upload them time and again to your liking. Due to the fact that the data entries will be automatically wiped from the buffer memory during upload, a data loss is possible when malfunctions occur during upload.

a.By scanning the following barcode, the inventory mode will be activated.

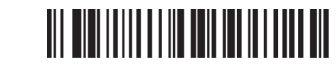

Inventory Mode

b.By scanning the following barcode, all data entries in the buffer memory can be manually uploaded after reconnecting to the working station .

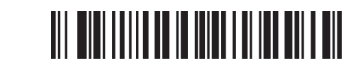

Manual Data Upload

c.By scanning the following barcode, the gross quantity of the uploaded data entries will be summarised.

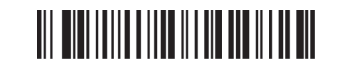

Summarising of Uploaded Data Entry Quantity

d.By scanning the following barcode, all data in the buffer memory will be deleted.

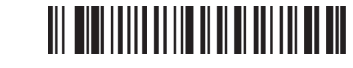

Clear All Data

e.By scanning the following barcode, the device leaves the offline mode, normal mode will be reinitialised.

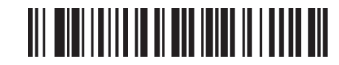

Quit Inventory Mode

### **3. C ommon function Barcodes**

Add character format: Decode Data + Terminator.

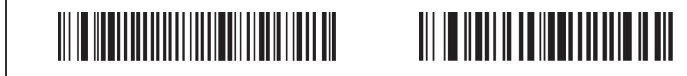

0B20201

None

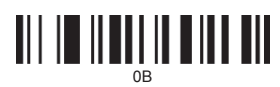

020211000\$0D CR

Restore Factory

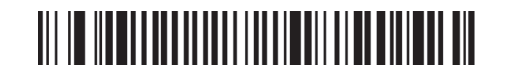

0202011000\$09 TAB

## **4.Setting Channel**

If there are several scanners used on the same environment, working channel need to be set for each scanner. For example

1) Scan channel 1, the scanner will have bee bee bee… sound. 2) Pull out the receiver and plug again, the data can be uploaded in 5 secs later.

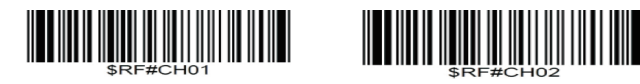

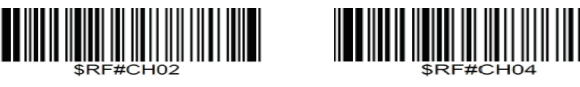

**5.FAQ**

**1**. Some barcodes can not be read,why ?

a. Dirty or unclear barcodes might not be read.

b. Digital barcode displayed on phone,computers or tablets can't be read by laser scanner.

- c. The possible reason is that the setting for some barcode types are not commonly used is off by default. You need to activate a specific barcode type to get it to work. Please contact the supplier that you've purchsed it from.
- **2**. Is there any barcodes for apply or remove suffix ?

 Yes, you can refer to the Common Function Barcode or turn to customer service for help

- **3**. The data can not be sent to my computer. Why?
- a. Please make sure you have turned off the inventory mode. Because it will store your scans internally instead of instantly transmitting them to the connected device. You need to scan the "Manual Data upload" barcode to send the scanned codes to your connected device.
- b. The scanner has disconnected connection with the receiver. Follow "Page 3 ,point 4" to set the channel for the receiver.
- **4**. How to solve the messy code problem encountered while using other foreign languages? The default language is English. Please refer to "Keyboard language setting" to change the language according to your own needs.

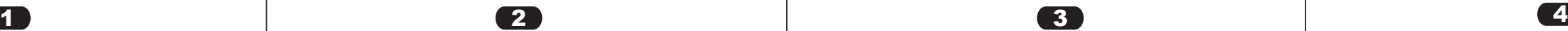